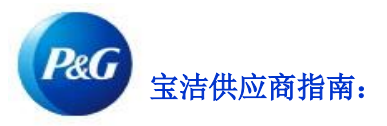

# 如何重置宝洁供应商门户密码?

第 1 步: 访问 pgsupplier.com 并点击发票状态。这将引导您进入宝洁供应商门户登录页面。

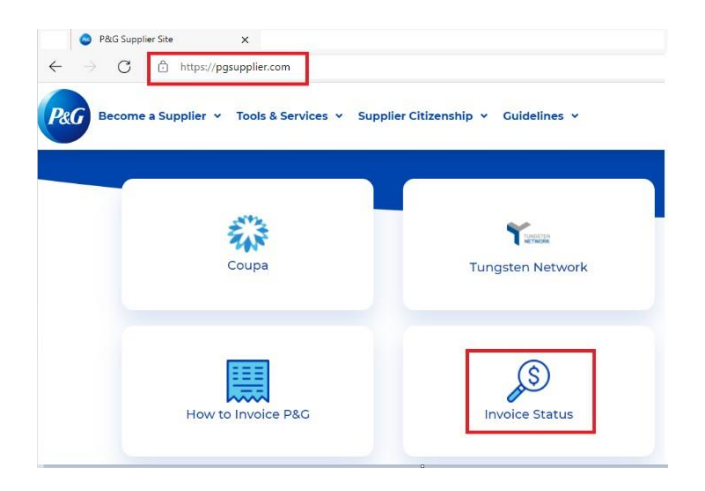

## 第 2 步: 转到宝洁供应商门户登录页面。点击忘记密码。

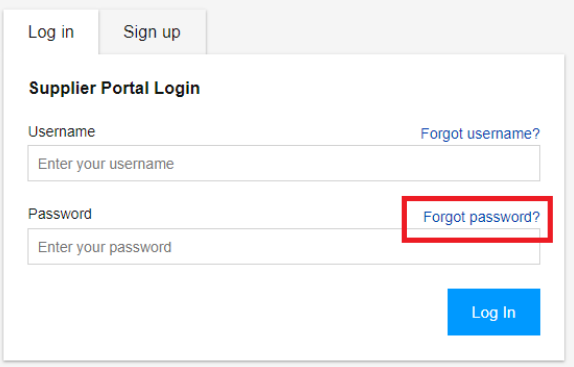

第 3 步: 输入用户名和宝洁供应商门户账户电子邮件地址。点击重置密码。您将收到一封电子邮件, 其中包含有关如何获 取新密码的说明。

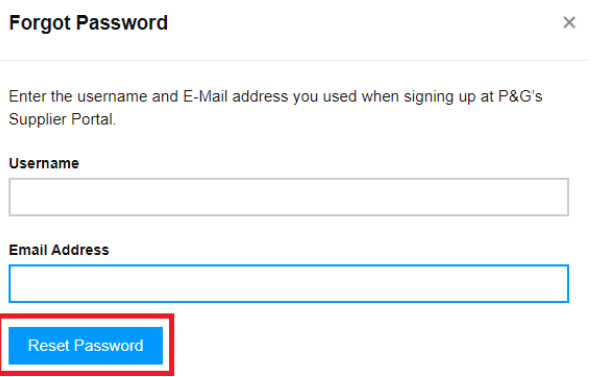

第 4 步: 转到您的邮箱并查看 P&G Supplier Portal Registrar 发送的电子邮件。在收到的电子邮件中, 点击 重置密码。

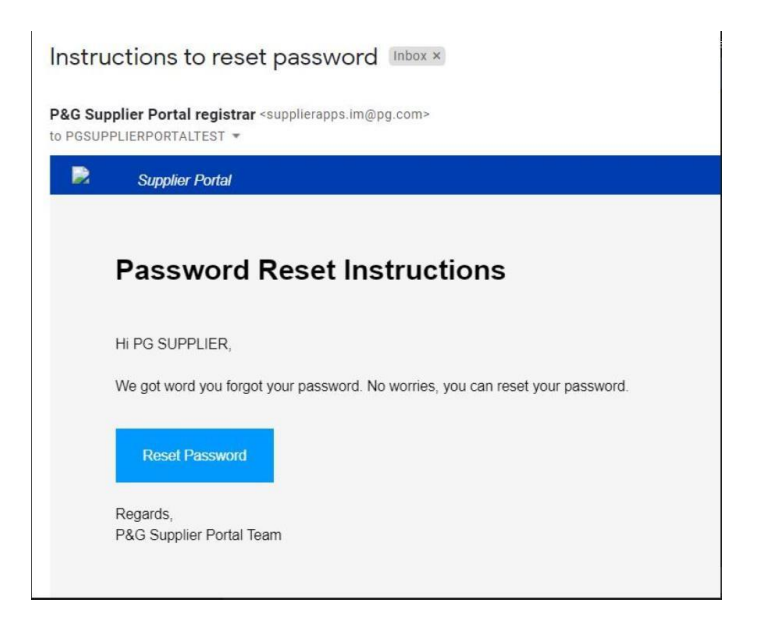

您将重定向到一个网页,确认您将收到一封包含临时密码的电子邮件。

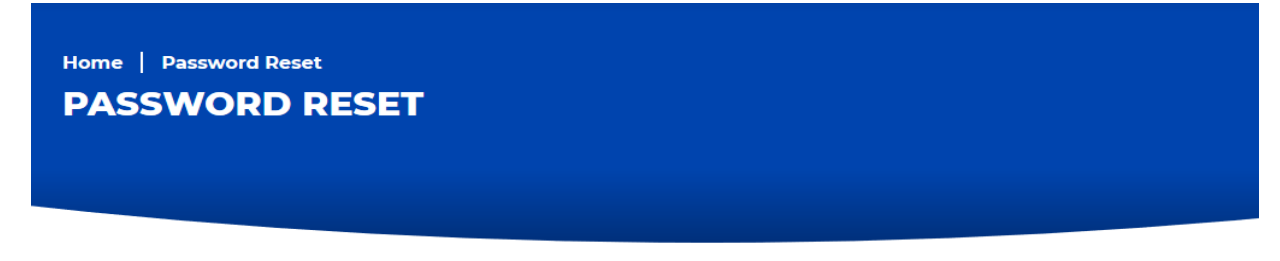

You will receive an email with a temporary password. This temporary password will expire in 24 hours

第 5 步: 再次检查您的邮箱以获取由 itaccess. im@pg. com发送的新临时密码。 临时密码仅在 24 小时内有效,因此请务必尽快设置您的永久密码。

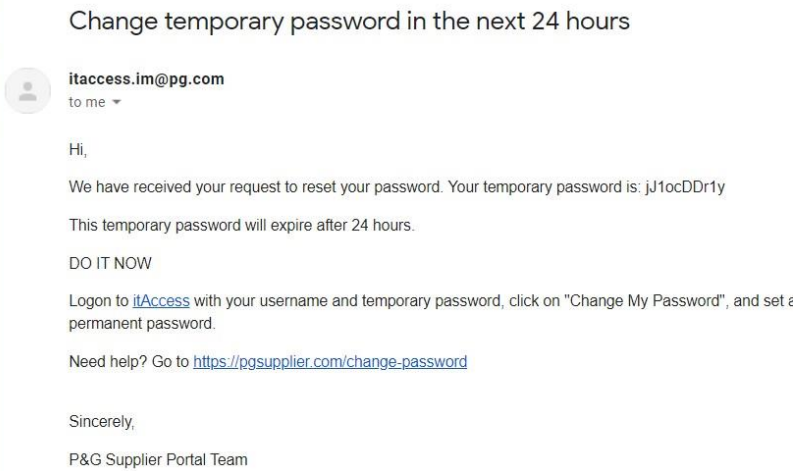

第 6 步: 如要设置永久密码, 请访问 itaccess.pg.com。使用用户名和临时密码登录。

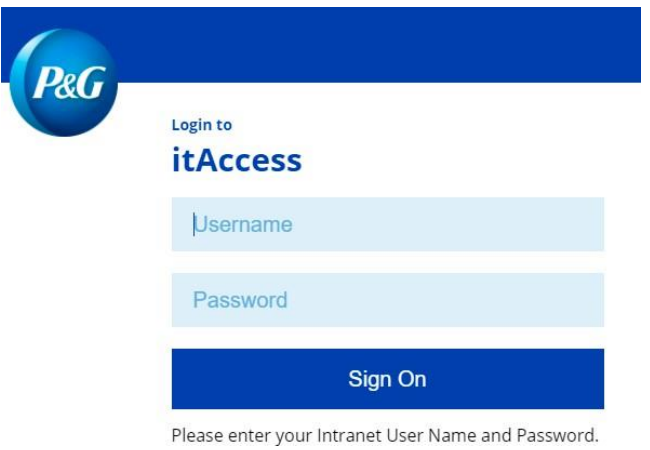

第 7 步: 在 It Access 主页, 点击更改我的密码。

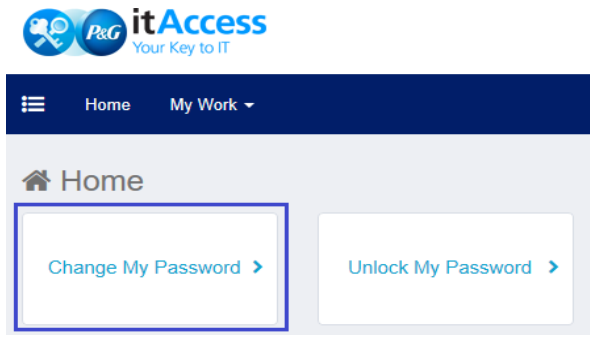

### 第 8 步:输入临时密码作为最新密码。输入新的永久密码。确保永久密码符合所列的密码政策。完成后点击提交。

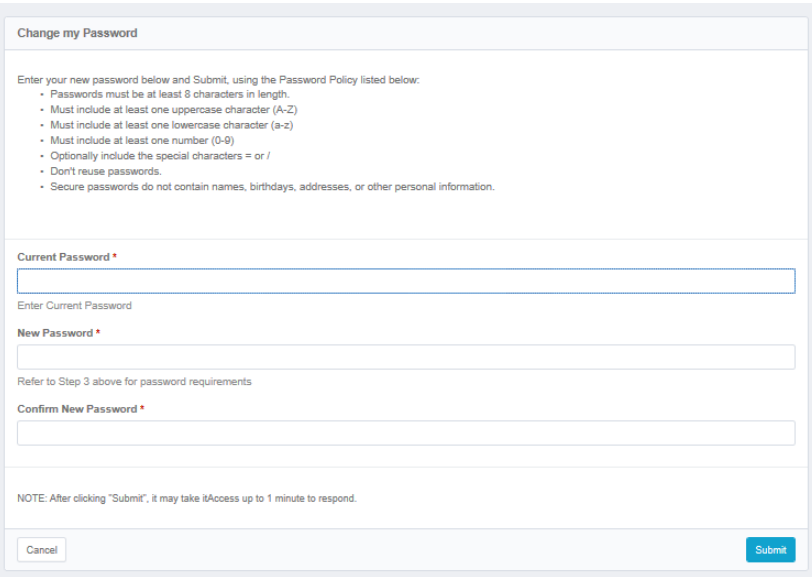

## 第 9 步:流程已完成。

#### **Change Results**

Request 0001039139 has been submitted.

**Enterprise Directory** Success

在 It Access 页面中设置永久密码时需要帮助? 访问 <https://pgsupplier.com/itcallcenter> ,查找您所在地区的联系号码。